# 卸売販売業管理業務従事 許可申請書

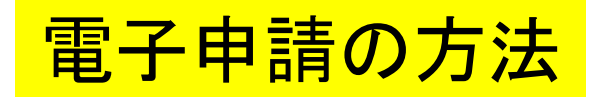

■ 各保健所(部)の電子申請窓口をクリックすると、申請画面に進みます。

#### (薬務)卸売販売業管理業務従事許可申請 (薬務室) 書

申請手続きの内容を 確認してください。

入力の状況

 $0%$ 

大分県の「(薬務) 卸売販売業管理業務従事許可申請書(薬務室)【テスト 用】」のネット申請ページです。

(薬務) 卸売販売業管理業務従事許可申請書 (薬務室) 【テスト用】とは ※申請にあたっては事前相談が必要です。卸売販売業の管理業務兼務申請を 管轄の保健所(部)に行います。

ログインして申請に進む

ログインしていただくと、申請の一時保存ができるようになります。 OR

メールを認証して申請に進む

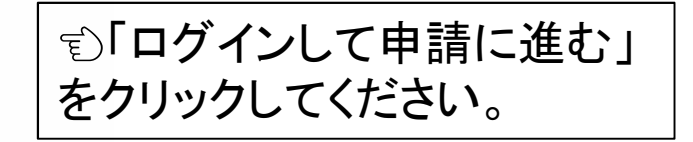

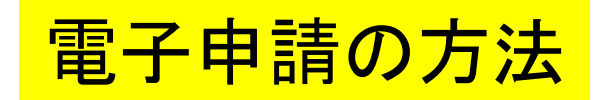

#### **Graffer** スマート申請

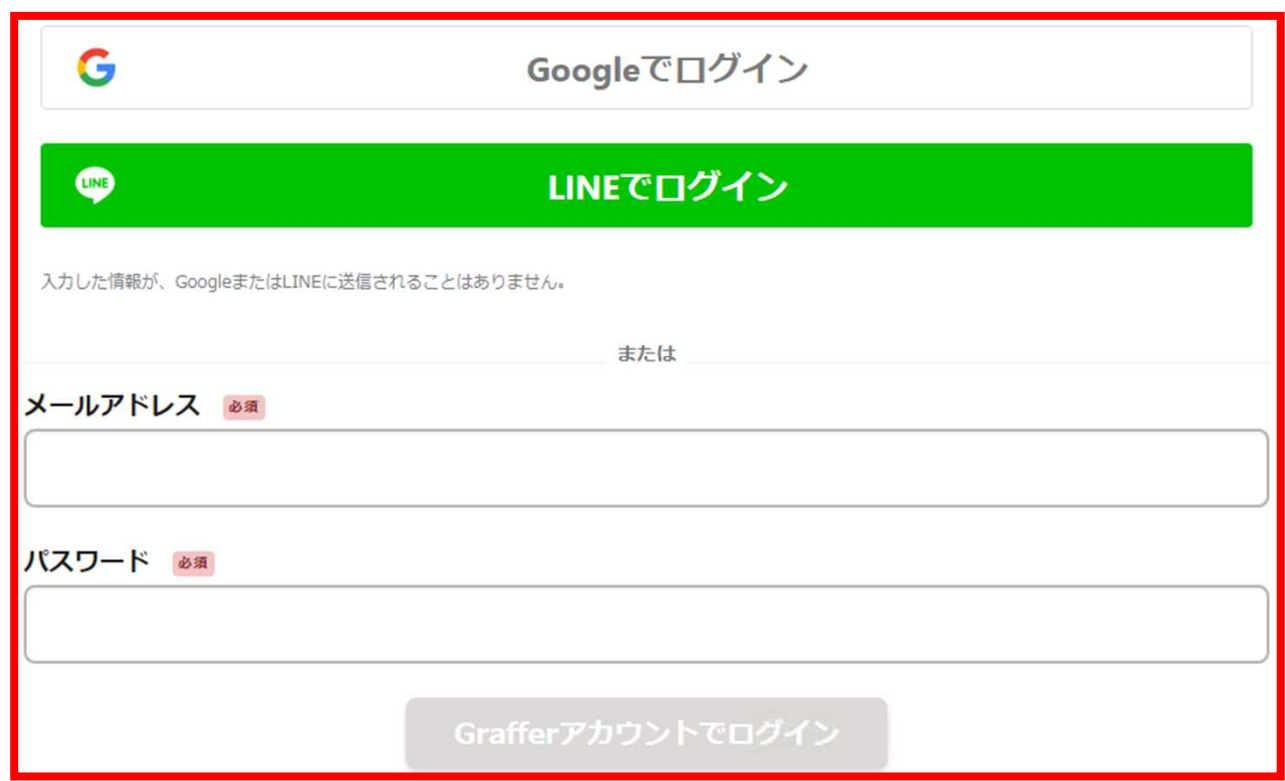

パスワードをお忘れの場合リセットすることができます。

## アカウント情報を入力してログインしてください。

電子申請の方法

## (薬務) 卸売販売業管理業務従事許可申請 書 (薬務室)

入力の状況

 $0%$ 

大分県の「(薬務) 卸売販売業管理業務従事許可申請書(薬務室) 【テスト 用】」のネット申請ページです。

(薬務) 卸売販売業管理業務従事許可申請書 (薬務室) 【テスト用】とは ※申請にあたっては事前相談が必要です。卸売販売業の管理業務兼務申請を 管轄の保健所 (部) に行います。

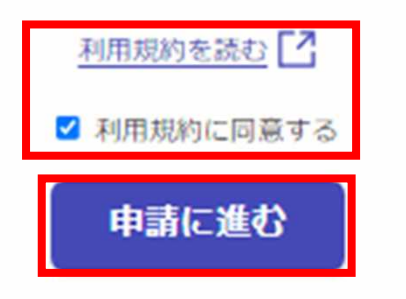

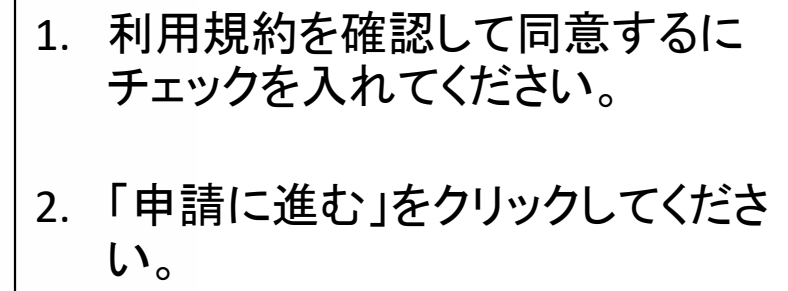

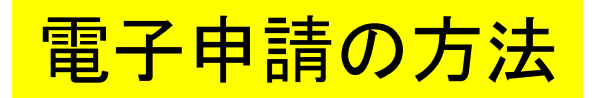

入力の状況

15%

### 申請者の情報(兼務を行う方の情報を入力 してください。)

氏名 必须

#### 郵便番号 83

ハイフンなしの半角7桁で入力してください

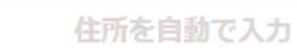

住所 8%

#### 電話番号 8第

日中に連絡が取れる電話番号を入力してください

メールアドレス 日助入力

申請の内容について連絡等すること がありますので、電話番号とメール アドレスを入力してください。

営業所の兼務を行う方の氏名・住所

を入力してください。

入力フォームにそって申請者の情報を入力してください。

 $\times$ 

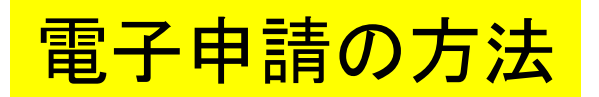

### 申請内容

#### 業務の種別 必須

業務の種別を確認してください。

医薬品卸売販売業

#### 許可番号 88

例: 第00号

第OO号

#### 許可年月日 8編

許可証に記載されている有効期間の開始日を入力してください。例:令和○年○月○日

令和O年O月O日

#### 営業所の名称 & 38

許可証に記載されている通りに入力してください。

#### 営業所の所在地 (郵便番号) 68

ハイフン無しの7桁で入力してください。

住所を自動で入力

#### 営業所の所在地 る第

### 入力フォームにそって営業所の情報 を入力してください。

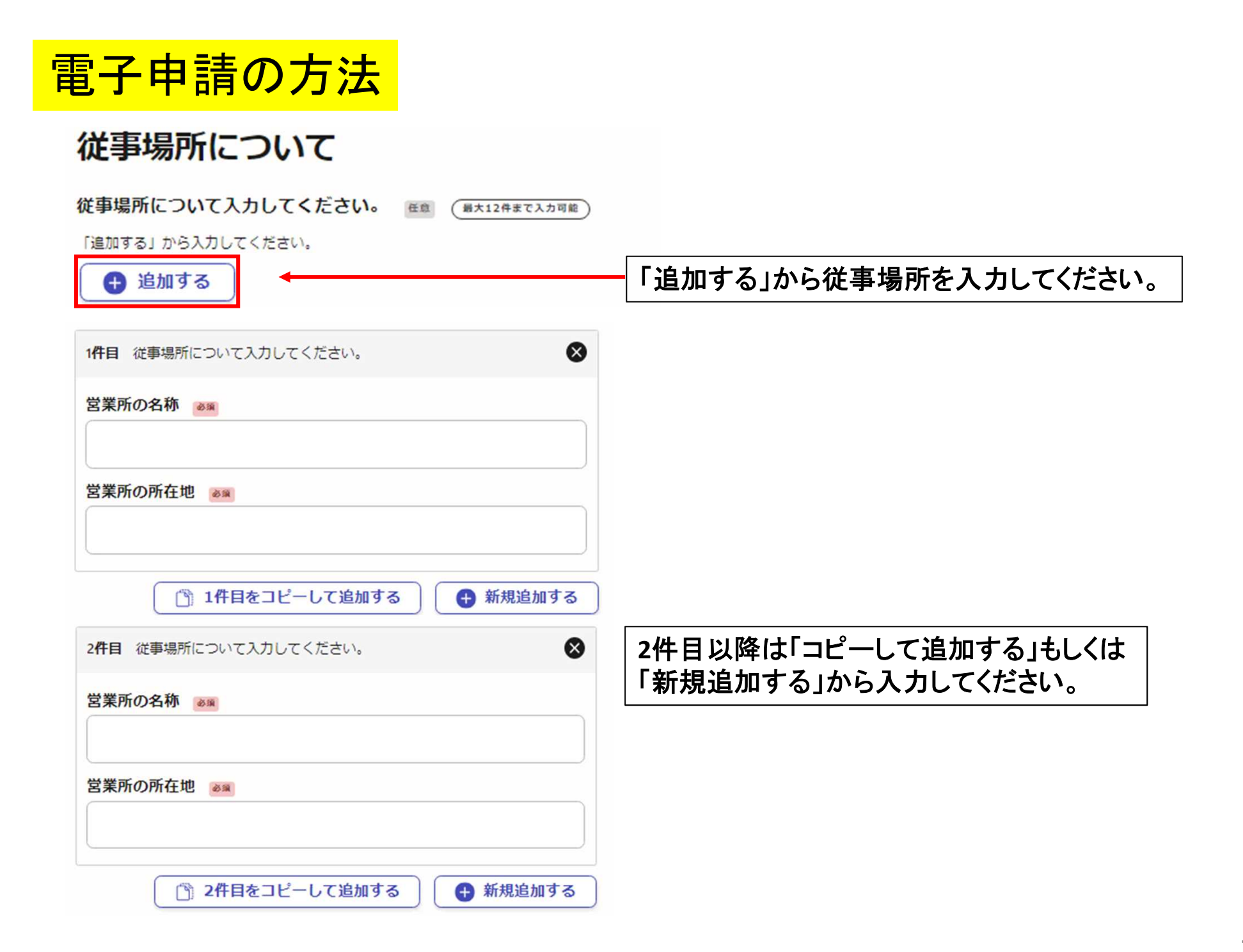

## 電子申請の方法

## 条件事項について該当することを確認して ください

#### 条件1 6编

分割販売を行わず、かつ平成18年6月14日法律第69号薬事法の一部を改正する法律施行前 の旧法第26条第3項ただし書に規定する販売先変更許可を受けていない卸売販売業の営業者間 である。

該当する  $\odot$ 

#### 条件2 必须

麻薬、覚せい剤及び覚せい剤原料の取扱いがない営業所である。

(◎) 該当する

#### 条件3 必须

職務代行者の設置、業務管理の文書化等により、管理薬剤師の業務に支障がない管理体制が確立 されている。

(◎ 該当する

条件を満たすことを確認して チェックを入れてください。

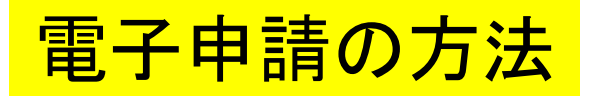

添付書類

#### 職務代行者および業務管理に関する文書 必須

職務代行者および業務管理(管理者が兼務する場合の管理体制)について定めた文書を添付して ください。(※添付できる容量は最大5MBです。許容ファイルは「png, jpg, jpeg, pdf」で  $\overline{9}$ .)

職務代行者および業務管理に 関する文書をデータファイルで 添付してください。

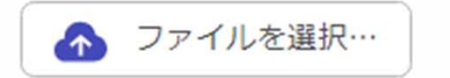

備考

備考欄 任意

備考等がある場合はこちらに入力してください。

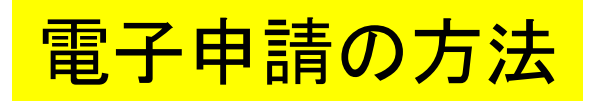

#### 申請内容の確認

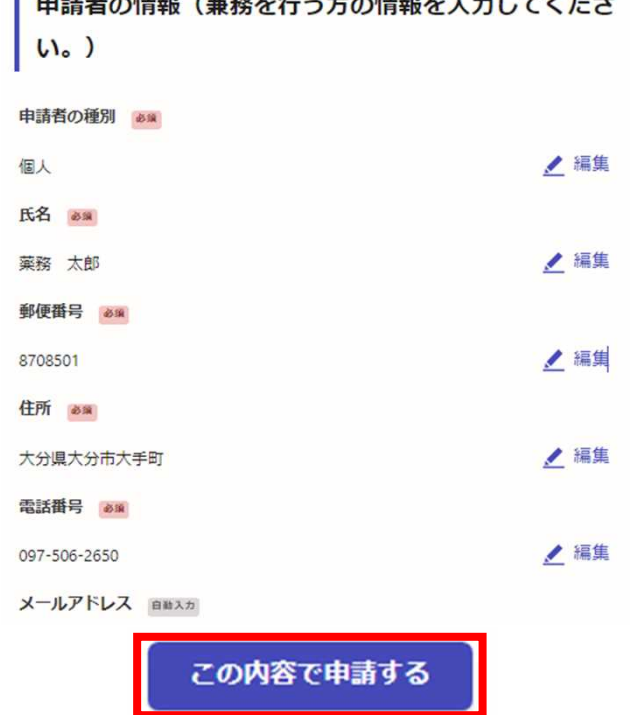

- 1. すべての入力が終了すると、申請内容の確 認画面に移ります。内容に間違いがないかを 確認してください。
- 2. 間違いがなければ「この内容で申請する」を クリックしてください。
- 雷子申請の入力は以上で終了です。

## 電子申請後について

- **1.** 「申請受付」の通知が届きますので確認してください。
- **2.** 保健所で受付後、処理が完了すると「処理完了」の通知が届きますので確認してください。
- **3.** 許可証は保健所(部)窓口で交付します。